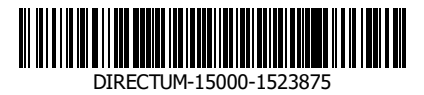

#### **МИНОБРНАУКИ РОССИИ**

**федеральное государственное автономное образовательное учреждение высшего образования «Санкт-Петербургский политехнический университет Петра Великого» (ФГАОУ ВО «СПбПУ»)**

# **П Р И К А З**

 $\frac{1}{2}$ 

**29.04.2021 № 923**

**Об утверждении и введении в действие Регламента управления цифровыми профилями педагогических работников в информационно-управляющей системе «Рабочий офис НПР»**

В целях совершенствования образовательной и кадровой политики ФГАОУ ВО «Санкт-Петербургский политехнический университет Петра Великого»

ПРИКАЗЫВАЮ:

1. Утвердить и ввести в действие Регламент управления цифровыми профилями педагогических работников в информационно-управляющей системе «Рабочий офис НПР» (Приложение).

2. Контроль исполнения приказа возложить на проректора по образовательной деятельности Разинкину Е.М.

Ректор А.И. Рудской

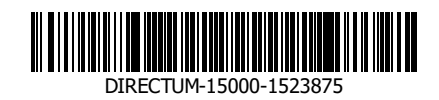

## **Проект вносит Согласовано**

Е.М. Разинкина (23.04.2021 14:56:59) В.П. Живулин (23.04.2021 16:05:06) А.А. Филимонов (26.04.2021 10:29:02) П.А. Карпенко (26.04.2021 11:03:54) А.И. Племнек (26.04.2021 17:59:55) В.В. Сергеев (27.04.2021 09:13:53)

М.В. Врублевская (28.04.2021 10:44:04)

\_\_\_\_\_\_\_\_\_\_\_\_\_\_\_\_\_\_\_\_\_\_\_\_\_\_\_\_\_\_\_\_\_\_\_

М.В. Пахомова (28.04.2021 15:08:57)

Приложение УТВЕРЖДЕН приказом ФГАОУ ВО «СПбПУ» от «29» апреля 2021 г. № 923

## ФЕДЕРАЛЬНОЕ ГОСУДАРСТВЕННОЕ АВТОНОМНОЕ ОБРАЗОВАТЕЛЬНОЕ УЧРЕЖДЕНИЕ ВЫСШЕГО ОБРАЗОВАНИЯ *«***САНКТ-ПЕТЕРБУРГСКИЙ ПОЛИТЕХНИЧЕСКИЙ УНИВЕРСИТЕТ ПЕТРА ВЕЛИКОГО»**

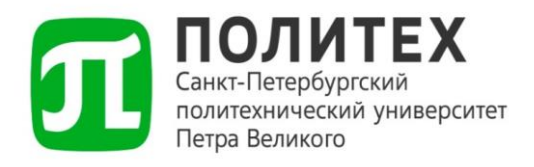

# **РЕГЛАМЕНТ УПРАВЛЕНИЯ ЦИФРОВЫМИ ПРОФИЛЯМИ ПЕДАГОГИЧЕСКИХ РАБОТНИКОВ В ИНФОРМАЦИОННО-УПРАВЛЯЮЩЕЙ СИСТЕМЕ «РАБОЧИЙ ОФИС НПР»**

Санкт-Петербург – 2021

#### **1. Общие положения**

1.1. Настоящий Регламент устанавливает основания и процедуру формирования и актуализации цифровых профилей педагогических работников, отнесенных к профессорско-преподавательскому составу (далее – работники) федерального государственного автономного образовательного учреждения высшего образования «Санкт-Петербургский политехнический университет Петра Великого» (далее – ФГАОУ ВО «СПбПУ», СПбПУ, Университет), в информационно-управляющей системе «Рабочий офис НПР» (далее – ИУС «Рабочий офис НПР»).

1.2. Информация из ИУС «Рабочий офис НПР» является основным верифицированным источником информации, используемым при проведении конкурсных процедур на замещение вакантных должностей работников, а также для проведения процедур по определению рейтинга работников и решения других смежных задач в области образовательной и кадровой политики в разрезе стратегических целей Университета.

1.3. ИУС «Рабочий офис НПР» представляет собой web-ориентированную систему, обеспечивающую функции хранения, добавления, модификации и отображения информации об индивидуальном профиле работника, а также позволяющую работнику Университета получать доступ к основным рабочим функциям по управлению своим индивидуальным цифровым профилем.

1.4. ИУС «Рабочий офис НПР» расположен в сети Интернет по адресу [https://wo.spbstu.ru.](https://wo.spbstu.ru/) Доступ работников Университета к ИУС «Рабочий офис НПР» осуществляется с помощью единой корпоративной системы аутентификации Университета при использовании данных единой учетной записи работника.

1.5. Индивидуальный цифровой профиль работника включает в себя следующие разделы: «Общее», «Образование», «Наука», «Обращения».

1.5.1. Раздел «Общее» содержит информацию о работнике, полученную преимущественно из кадровых баз данных Университета, и предназначен для

4

отображения этой информации аутентифицированному работнику для контроля корректности отображения и анализа данных.

1.5.2. Раздел «Образование» предназначен для сбора, отображения и контроля корректности данных образовательного профиля работника, содержит информацию о зарегистрированных в информационно-библиотечном комплексе СПбПУ учебниках, учебных пособиях и МООК-курсах, размещенных на внешних платформах (Coursera, OpenEdu, Лекториум и пр.), и внутренних онлайн-курсах первой категории, автором которых является работник. Данный раздел также отображает актуальное расписание занятий работника и предоставляет функциональность по фиксации результатов промежуточной аттестации обучающихся в электронных ведомостях.

1.5.3. Раздел «Наука» предназначен для сбора, отображения и контроля корректности данных научного профиля работника, содержит информацию, относящуюся к его научно-исследовательской деятельности, включающую индивидуальные научные идентификаторы, наукометрические показатели, аффилированные с СПбПУ научные публикации работника и монографии, зарегистрированные в информационно-библиотечном комплексе СПбПУ, автором которых является работник.

1.5.4. Раздел «Обращения» предназначен для организации обратной связи работника с профильными структурными подразделениями Университета, отвечающими за различные категории информации, представленные в ИУС «Рабочий офис НПР», с целью корректировки данных, отображаемых в ИУС «Рабочий офис НПР», при необходимости.

#### **2. Управление образовательным и научным профилями работника**

2.1. Управление образовательным и научным профилями работника осуществляется им самостоятельно путем проверки и корректировки актуальности информации, содержащейся в разделах ИУС «Рабочий офис НПР» «Образование» и «Наука» в соответствии с Инструкцией по работе

5

научно-педагогических работников в информационно-управляющей системе «Рабочий офис НПР» (далее – Инструкция), представленной в Приложении 1.

2.2. Работник, основным местом работы которого является СПбПУ, обязан зарегистрироваться в международных и всероссийских наукометрических базах, должен быть аффилирован с Университетом в этих базах и иметь научные идентификаторы Author ID (РИНЦ); Google Scholar ID; ORCID; Researcher ID; Scopus ID; SPIN-код (РИНЦ) в течение 15 дней с момента конкурсного избрания на должность педагогического работника, отнесенную к профессорско-преподавательскому составу (в соответствии с подпунктом 3.1.11 приказа от 10.03.2020 № 480 «Об утверждении и введении в действие Положения о стимулировании публикационной активности работников СПбПУ в 2020 году»).

2.3. В случае необходимости изменения или дополнения информации в конкретных разделах ИУС «Рабочий офис НПР», в том числе научных идентификаторов, работник должен отправить запрос профильному структурному подразделению Университета путем создания обращения в соответствующем разделе ИУС «Рабочий офис НПР» не позднее 10 рабочих дней после внесения изменений.

2.4. Работник несет персональную ответственность за своевременное и достоверное предоставление новой информации или корректировку имеющейся в ИУС «Рабочий офис НПР» информации.

2.5. Перечень структурных подразделений Университета, ответственных за корректность данных, используемых для формирования цифрового профиля работника в соответствующих подразделах ИУС «Рабочий офис НПР», в которых, при необходимости, может быть произведена корректировка информации, представлен в Приложении 2. Срок обработки запроса со стороны соответствующего профильного структурного подразделения Университета составляет не более 7 рабочих дней.

2.6. Сведения об учебниках, учебных пособиях и монографиях вносятся в соответствующих подразделах ИУС «Рабочий офис НПР» работником

6

самостоятельно и подлежат дальнейшей верификации (Приложение 3). Срок верификации данных составляет не более 7 рабочих дней.

2.7. Лица, ответственные за верификацию данных об учебниках, учебных пособиях и монографиях, назначаются распорядительным актом Университета.

#### **3. Заключительные положения**

3.1. Настоящий Регламент вступает в силу с момента его утверждения приказом ректора или уполномоченного им лица.

3.2. Изменения и дополнения в настоящий Регламент вносятся в установленном порядке и утверждаются приказом ректора или уполномоченного им лица.

Приложение 1

к Регламенту управления цифровыми профилями педагогических работников в

информационно-управляющей системе «Рабочий офис НПР»

## ФЕДЕРАЛЬНОЕ ГОСУДАРСТВЕННОЕ АВТОНОМНОЕ ОБРАЗОВАТЕЛЬНОЕ УЧРЕЖДЕНИЕ ВЫСШЕГО ОБРАЗОВАНИЯ *«***САНКТ-ПЕТЕРБУРГСКИЙ ПОЛИТЕХНИЧЕСКИЙ УНИВЕРСИТЕТ ПЕТРА ВЕЛИКОГО»**

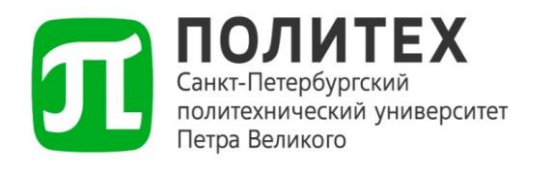

## **ИНСТРУКЦИЯ ПО РАБОТЕ НАУЧНО-ПЕДАГОГИЧЕСКИХ РАБОТНИКОВ В ИНФОРМАЦИОННО-УПРАВЛЯЮЩЕЙ СИСТЕМЕ «РАБОЧИЙ ОФИС НПР»**

Разработчик: к.т.н., доц. Ицыксон В.М.

Санкт-Петербург – 2021

## **1. Общие положения**

Информационно-управляющая система «Рабочий офис НПР» (далее – Рабочий офис) – информационно-управляющая система, позволяющая научнопедагогическим работникам (далее – НПР, работники) федерального государственного автономного образовательного учреждения высшего образования «Санкт-Петербургский политехнический университет Петра Великого» (далее – СПбПУ, Университет) получить доступ к основным рабочим функциям в режиме одного окна. Рабочий офис обеспечивает функции по управлению профилем НПР, то есть по хранению, добавлению, модификации и отображению информации о конкретном НПР. Эта информация в дальнейшем используется для проведения конкурсных процедур на замещение вакантных должностей ППС, рейтингованию НПР и для других смежных задач.

## **2. Доступ к Рабочему офису**

Рабочий офис является web-ориентированной системой и доступен в сети Интернет по адресу [https://wo.spbstu.ru.](https://wo.spbstu.ru/) Для входа в систему используется единая корпоративная система аутентификации Университета, в который работник использует свои стандартные логин и пароль от личного кабинета (рис. 1). Логин можно вводить в сокращенной форме без указания домена.

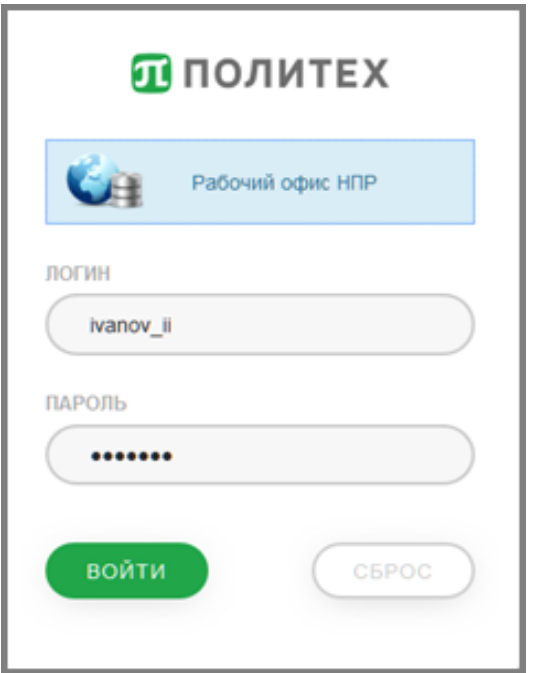

Рис. 1. Окно входа единой системы аутентификации

## **3. Организация разделов Рабочего офиса**

Все основные функции Рабочего офиса распределены по четырем основным разделам:

- $\bullet$  «Общее»;
- «Образование»;
- «Наука»;
- «Обращения».

Раздел «Общее» содержит в основном информацию о НПР, полученную из кадровых баз данных Университета, и предназначен для отображения этой информации аутентифицированному работнику для контроля корректности.

Раздел «Образование» предназначен для образовательного процесса, он отображает актуальное расписание занятий преподавателя, собирает и отображает данные образовательного профиля и предоставляет функции по фиксации результатов промежуточной аттестации.

Раздел «Наука» предназначен для сбора и отображения научного профиля – информации, относящейся к научно-исследовательской деятельности НПР, такой как научные идентификаторы, наукометрические показатели, научные публикации и монографии.

Раздел «Обращения» предназначен для организации обратной связи НПР с профильными подразделениями Университета, отвечающими за различные части данных, представленных в Рабочем офисе.

## **4. Раздел «Общее»**

В разделе «Общее» представлены данные о НПР, полученные из информационных систем Управления персонала СПбПУ. Все страницы раздела «Общее» доступны через меню (рис. 2).

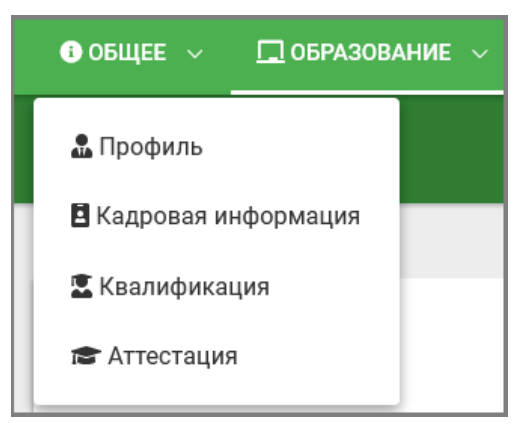

Рис. 2. Меню раздела «Общее»

## **4.1. Страница «Профиль»**

Страница «Профиль» содержит информацию общую информацию о НПР и информацию о его учетных записях.

Общая информация размещается в верхней части страницы и отображает фамилию, имя, отчество НПР, дату его рождения и гражданство, хранящиеся в информационной системе Управления персонала СПбПУ (рис. 3). В случае обнаружения любых ошибок НПР должен создать обращение, в котором изложить суть проблемы. Все обращения такого типа обрабатываются Управлением персонала СПбПУ.

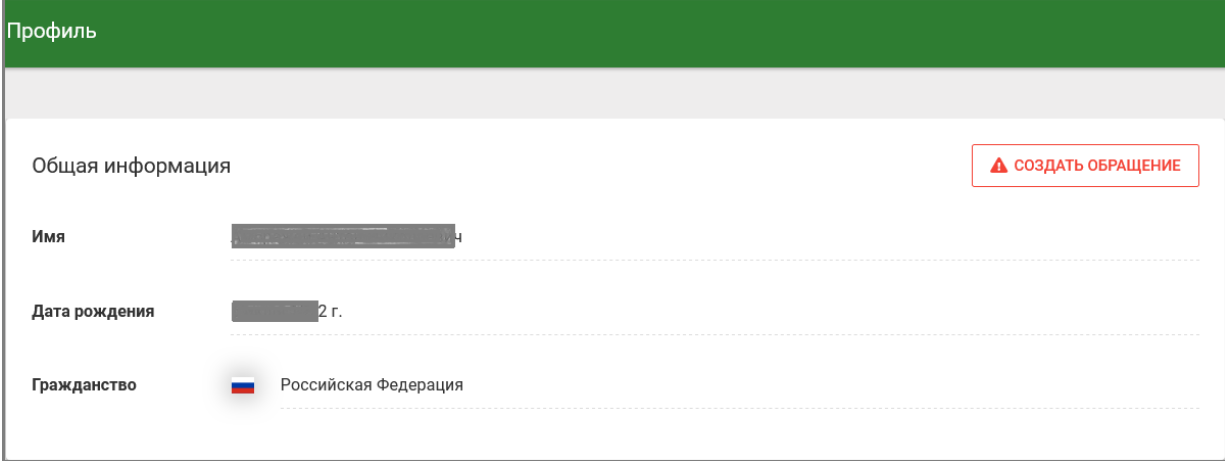

Рис. 3. Отображение общей информации о НПР

Информация о корпоративном логине, корпоративной и личной электронной почте отображается в нижней части страницы (рис. 4). Если у НПР корректно задан адрес корпоративной электронной почты, то имеется возможность открыть окно электронной почты непосредственно из Рабочего офиса. В случае обнаружения любых ошибок НПР должен создать обращение, в котором изложить суть проблемы с учетными записями.

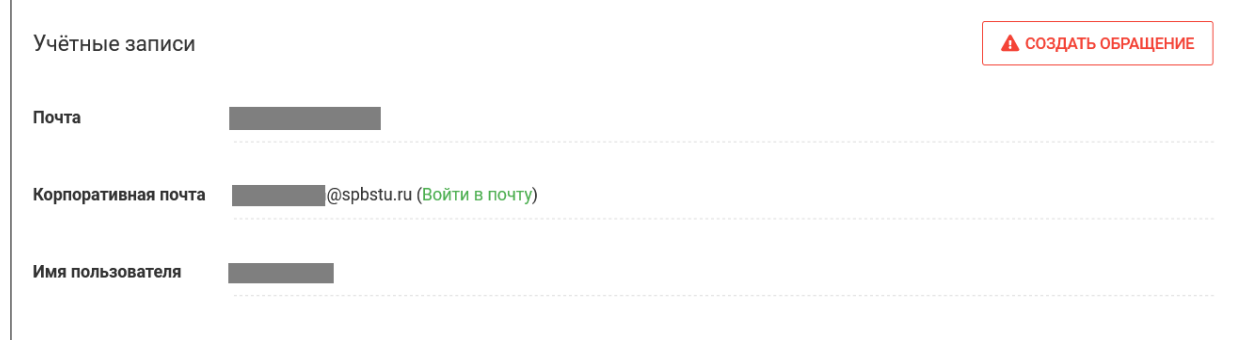

Рис. 4. Отображение информации об учетных записях

## **4.2. Страница «Кадровая информация»**

Страница «Кадровая информация» содержит информацию о табельном номере, основной занимаемой должности, а также список всех назначений НПР, хранящихся в базе данных Управления персонала СПбПУ. Пример страницы представлен на рис. 5.

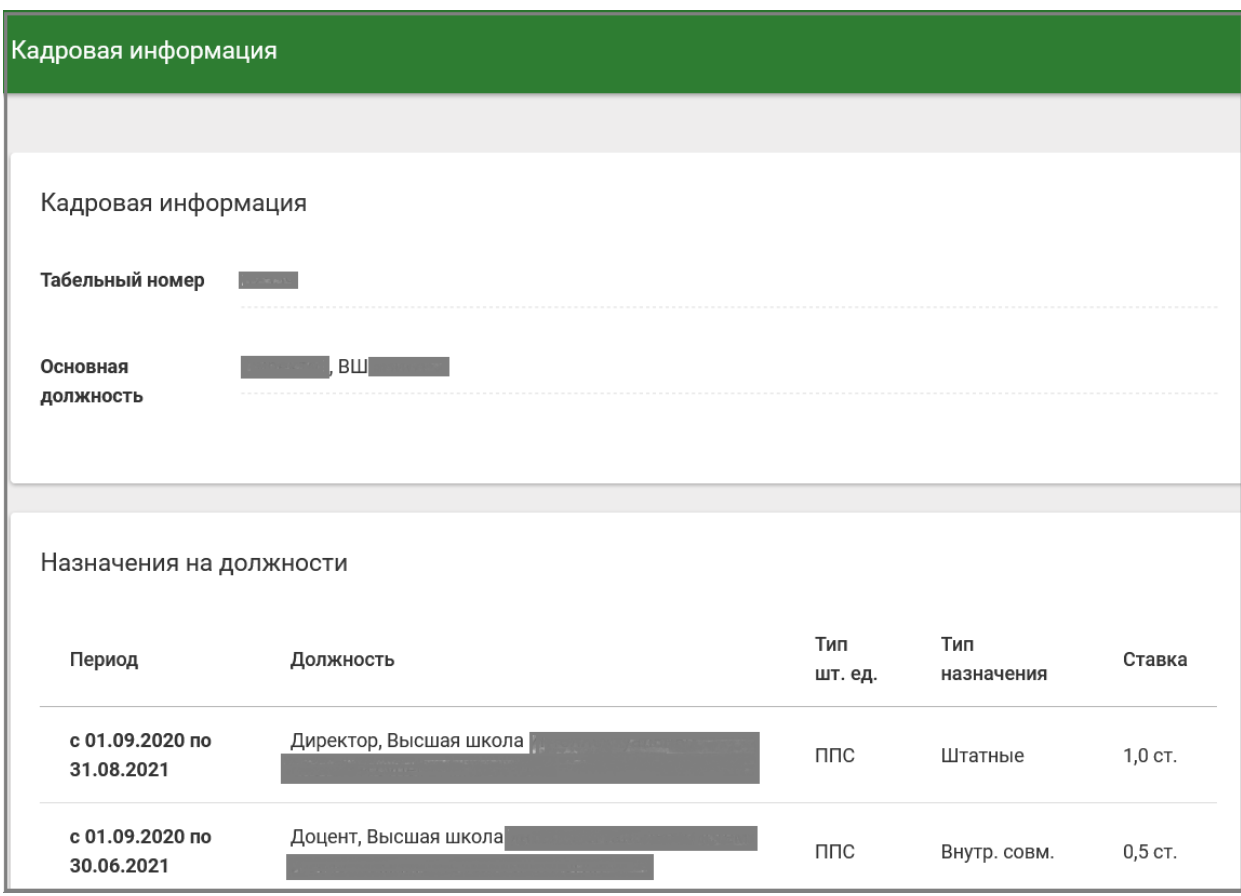

Рис. 5. Отображение кадровой информации

## **4.3. Страница «Квалификация»**

Страница «Квалификация» содержит информацию о квалификации работника (рис. 6). Сюда входит информация:

- о базовом образовании работника, его квалификации и специальности по диплому;
- об ученой степени работника (при наличии);
- об учёном звании работника (при наличии);
- о повышениях квалификации;
- об общем стаже работы;
- о стаже научно-педагогической работы.

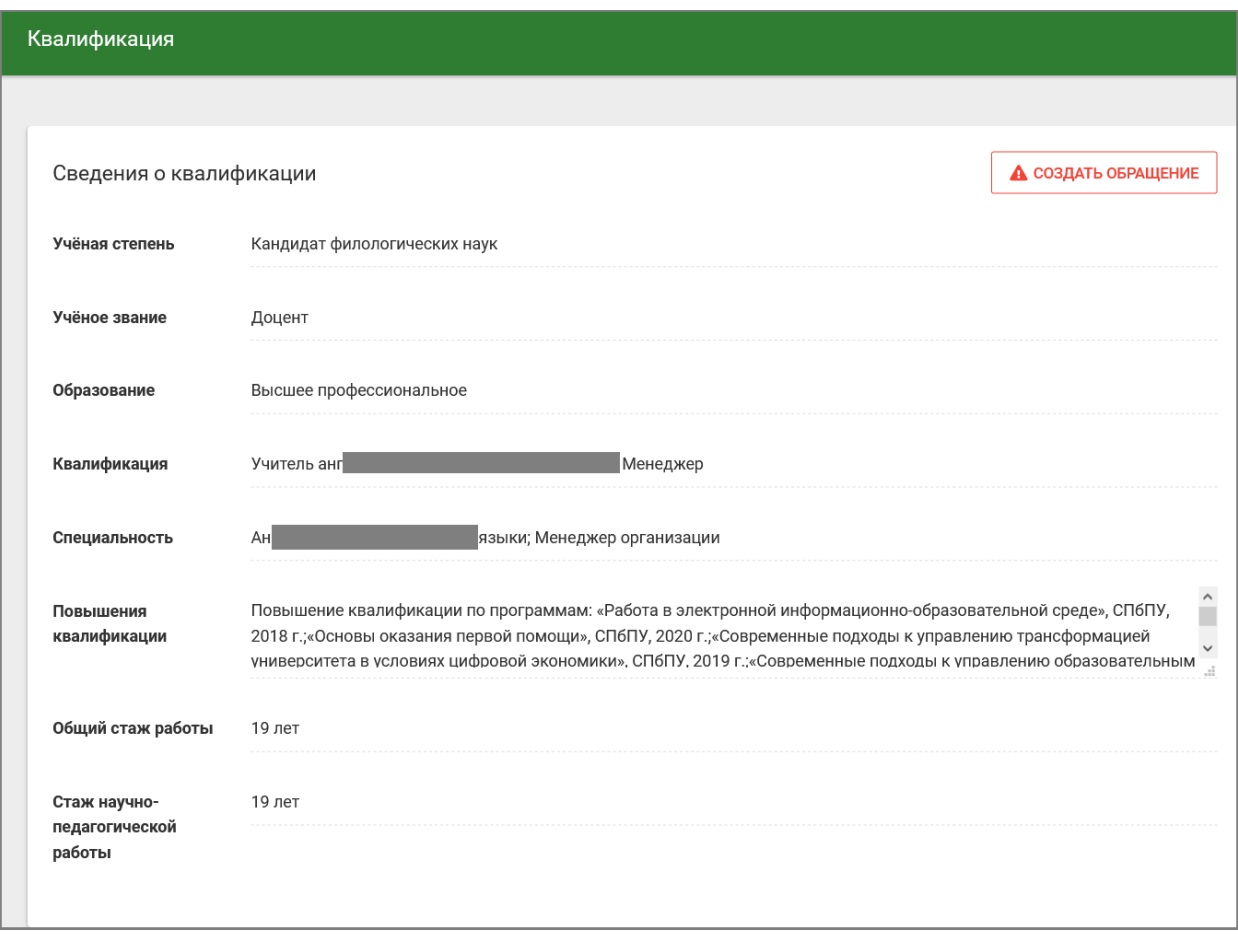

### Рис. 6. Отображение квалификации НПР

Информация о квалификации используется во время проведения конкурсных процедур на замещение вакантных должностей ППС при проверке выполнения минимальных требований, необходимых для избрания на конкретную должность ППС.

В случае обнаружения любых ошибок НПР должен сформировать обращение (кнопка «Создать обращение»), в котором изложить суть проблемы. Все обращения такого типа обрабатываются Управлением персонала СПбПУ.

#### **5. Просмотр и заполнение ведомостей промежуточной аттестации**

Функциональность просмотра и заполнения ведомостей реализована в основном меню Рабочего офиса в разделе *Образование* ➜ *Ведомости*. При выборе этого пункта меню открывается подменю выбора сессий. Например, в 2020/2021 учебном году доступны 4 подменю: «*Осень 2019/2020*», «*Весна 2019/2020*», «Осень 2020/2021» и «Весна 2020/2021» (рис. 7).

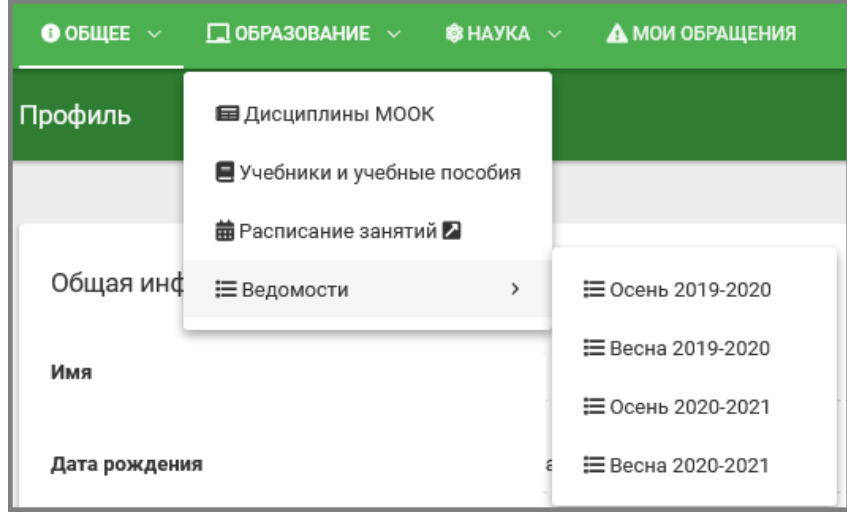

Рис 7. Меню «Образование→Ведомости» Рабочего офиса

Для просмотра и заполнения ведомостей **текущего** семестра необходимо выбрать соответствующий пункт меню, например, «*Весна 2020/2021*». Для просмотра ведомостей **предыдущих** семестра и заполнения ведомостей повторной аттестации необходимо выбрать пункт меню, соответствующий требуемой сессии, например, «*Осень 2020/2021*». После выбора пункта меню открывается страница, отображающая список всех ведомостей выбранной сессии, доступных преподавателю (рис. 8).

Страница содержит список ведомостей со следующими атрибутами: номер ведомости, наименование дисциплины, код направления подготовки (специальности), учебная группа, курс, форма обучения, вид промежуточной аттестации (экзамен, зачет, зачет с оценкой, курсовая работа, курсовой проект), состояние ведомости (закрыта, открыта или отправлена заявка на закрытие) и дата промежуточной аттестации. Ведомость в состоянии «открыта» предполагает возможность заполнения ее преподавателем. Ведомость в состоянии «закрыта» отображает результат промежуточной аттестации и недоступна для заполнения. Ведомость в состоянии «отправлена заявка закрытие» отображает результаты промежуточной аттестации, когда преподаватель отправил заявку на закрытие ведомости, но дирекция института еще не закрыла её. Преподаватель должен отправить заявку на закрытие ведомости не позднее следующего дня после проведения промежуточной аттестации.

В случае отсутствия необходимой ведомости в списке или при наличии лишних ведомостей преподаватель должен сформировать обращение, используя кнопку «Создать обращение» (рис. 8). Такие обращения обрабатываются Дирекцией основных образовательных программ СПбПУ и дирекциями Институтов.

|        | Ведомости - Осень 2020-2021         |                 |               |                         |                |                 |           |                            |
|--------|-------------------------------------|-----------------|---------------|-------------------------|----------------|-----------------|-----------|----------------------------|
|        |                                     |                 |               |                         |                |                 |           |                            |
|        |                                     |                 |               |                         |                |                 |           | <b>А СОЗДАТЬ ОБРАЩЕНИЕ</b> |
| Номер  | Дисциплина                          | Код направления | <b>Группа</b> | Kypc                    | Форма обучения | Вид             | Состояние | Дата пром. аттестации      |
| 253268 | Операционные системы                | 09.03.01        | 3530901/80101 | $\overline{\mathbf{3}}$ | Очная          | курсовая работа | открыта   | 20.03.2021                 |
| 253271 | Операционные системы                | 09.03.01        | 3530901/80201 | $\overline{\mathbf{3}}$ | Очная          | экзамен         | открыта   | 20.03.2021                 |
| 253279 | Операционные системы                | 09.03.01        | 3530901/80201 | $\mathbf{3}$            | Очная          | курсовая работа | открыта   | 20.03.2021                 |
| 253283 | Проектирование мобильных приложений | 09.03.01        | 3530901/80201 | $\mathbf{3}$            | Очная          | зачёт           | открыта   | 14.04.2021                 |
| 253286 | Проектирование мобильных приложений | 09.03.01        | 3530901/80201 | $\mathbf{3}$            | Очная          | курсовая работа | открыта   | 14.04.2021                 |
| 253289 | Операционные системы                | 09.03.01        | 3530901/80202 | $\mathbf{3}$            | Очная          | курсовая работа | открыта   | 20.03.2021                 |
| 253293 | Проектирование мобильных приложений | 09.03.01        | 3530901/80202 | $\overline{\mathbf{3}}$ | Очная          | зачёт           | открыта   | 14.04.2021                 |
| 253294 | Операционные системы                | 09.03.01        | 3530901/80202 | $\mathbf{3}$            | Очная          | экзамен         | открыта   | 20.03.2021                 |
| 253296 | Проектирование мобильных приложений | 09.03.01        | 3530901/80202 | $\mathbf{3}$            | Очная          | курсовая работа | открыта   | 14.04.2021                 |
| 253300 | Проектирование мобильных приложений | 09.03.01        | 3530901/80202 | $3^{\circ}$             | Очная          | экзамен         | открыта   | 14.04.2021                 |
| 253305 | Проектирование мобильных приложений | 09.03.01        | 3530901/80203 | $\mathbf{3}$            | Очная          | курсовая работа | открыта   | 14.04.2021                 |
| 253306 | Проектирование мобильных приложений | 09.03.01        | 3530901/80203 | $\mathbf{3}$            | Очная          | экзамен         | открыта   | 14.04.2021                 |
| 253314 | Операционные системы                | 09.03.01        | 3530901/80203 | $\overline{\mathbf{3}}$ | Очная          | курсовая работа | открыта   | 29.03.2021                 |
| 253318 | Проектирование мобильных приложений | 09.03.01        | 3530901/80203 | $\overline{\mathbf{3}}$ | Очная          | зачёт           | открыта   | 14.04.2021                 |

Рис. 8. Страница всех доступных ведомостей выбранной сессии

|                                              | Ведомость №249189      |                                                               |        |                                         |           |                                    |                                                |  |  |
|----------------------------------------------|------------------------|---------------------------------------------------------------|--------|-----------------------------------------|-----------|------------------------------------|------------------------------------------------|--|--|
|                                              |                        |                                                               |        |                                         |           |                                    |                                                |  |  |
|                                              |                        |                                                               |        | Институт компьютерных наук и технологий |           |                                    |                                                |  |  |
|                                              |                        |                                                               |        | Экзаменационная ведомость №35/2         | закрыта   |                                    |                                                |  |  |
| Группа                                       | 353090                 |                                                               | Сессия | Осень 2020-2021                         |           | Семестр<br>$\overline{\mathbf{c}}$ |                                                |  |  |
| Направление<br>подготовки<br>(специальность) |                        | 09.03.01                                                      |        |                                         | Форма     | Очная<br>обучения                  |                                                |  |  |
| аттестации                                   | Вид промежуточной      | зачёт                                                         |        |                                         |           |                                    |                                                |  |  |
| Дисциплина                                   |                        | Введение в профессиональную деятельность<br>Часов/ЗЕТ<br>72/2 |        |                                         |           |                                    |                                                |  |  |
|                                              |                        |                                                               |        |                                         |           |                                    |                                                |  |  |
| Экзаменаторы                                 |                        | Бd                                                            |        |                                         | ич        |                                    |                                                |  |  |
|                                              | Попытка №1: 22.12.2020 |                                                               |        |                                         |           |                                    |                                                |  |  |
| $N^{\circ}$                                  | ФИО                    |                                                               |        | Зачётная книжка                         | Результат | Преподаватель                      | Дата                                           |  |  |
| $\mathbf{1}$                                 | AH                     |                                                               |        | 2035                                    | зачтено   |                                    | 22 дек. 2020 г.<br>15:27:10                    |  |  |
| $\overline{2}$                               | Бe                     |                                                               |        | 2035                                    | зачтено   |                                    | 15:27:10                                       |  |  |
| 3                                            | Ba                     |                                                               |        | 2035                                    | зачтено   |                                    | 22 дек. 2020 г.<br>22 дек. 2020 г.<br>15:27:10 |  |  |
| 18                                           | Aи                     |                                                               |        | 2035                                    | зачтено   |                                    | 22 дек. 2020 г.<br>15:27:10                    |  |  |

Рис. 9. Пример отображения закрытой ведомости

При выборе конкретной ведомости с атрибутом «закрыта» открывается окно просмотра ведомости. Пример отображения закрытой ведомости показан на рис. 9.

При выборе конкретной ведомости с атрибутом «открыта» открывается окно заполнения ведомости. Пример окна заполнения ведомости показан на рис. 10. Внесение результатов промежуточной аттестации происходит путем выбора результата аттестации для каждого обучающегося в столбце таблицы «Результат».

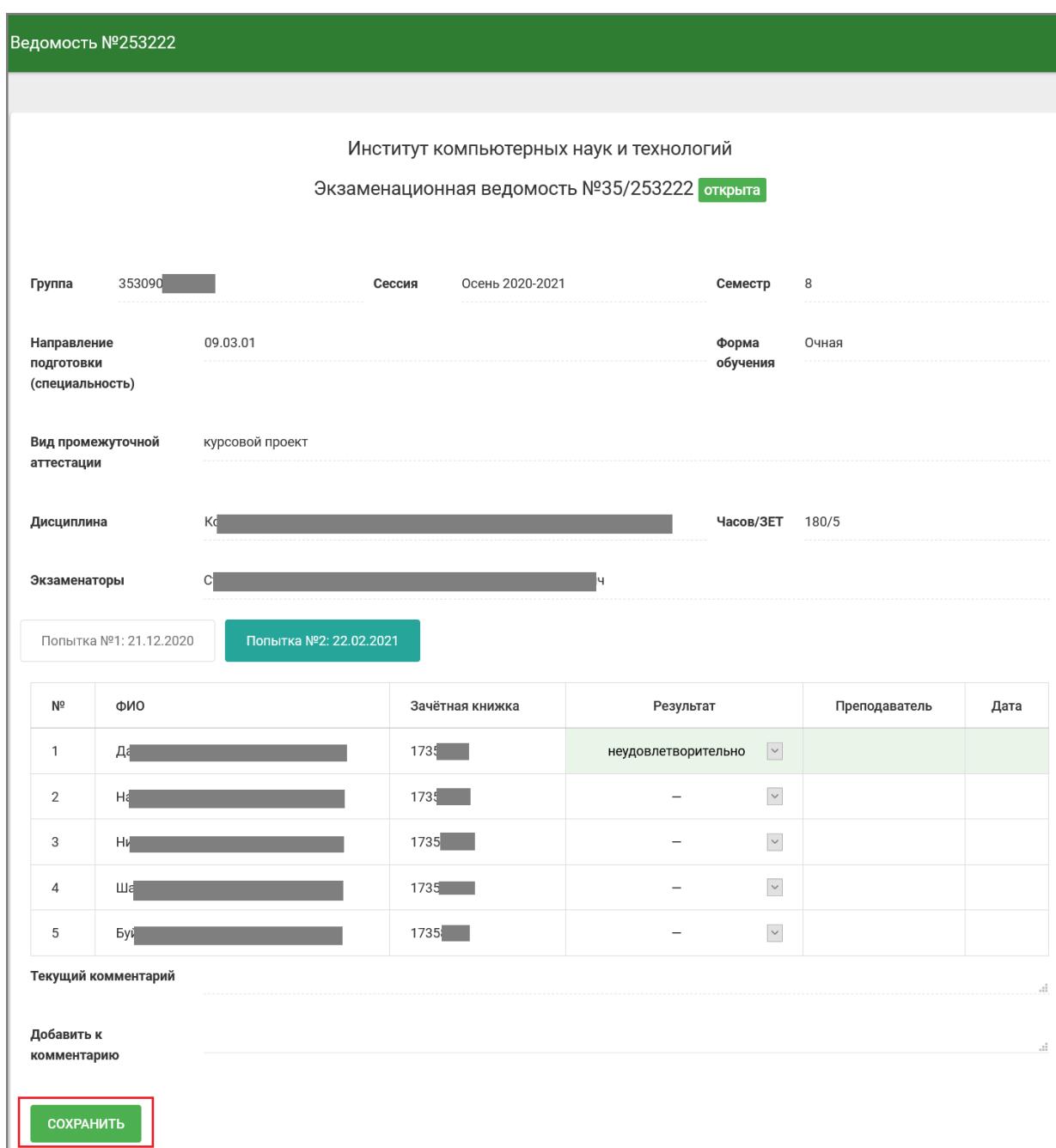

#### Рис. 10. Пример окна заполнения ведомости

Внесение конкретного результата промежуточной аттестации для обучающегося осуществляется с помощью выпадающего меню, содержащего возможные результаты аттестации. Список возможных результатов определяется видом промежуточной аттестации. При неявке обучающегося на

аттестацию выбирается результат «не явился». Пример ввода результата экзамена приведен на рис. 11.

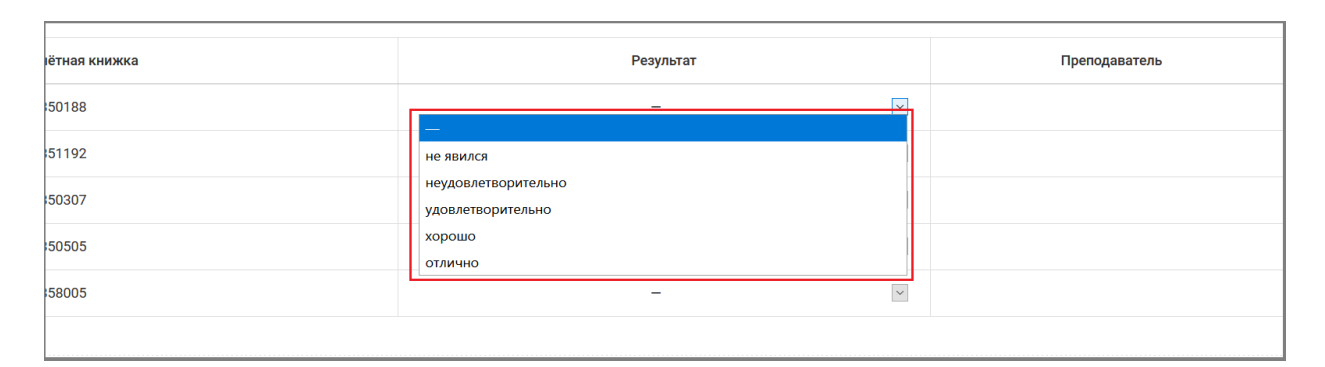

Рис. 11. Выбор конкретного результата аттестации для обучающегося

В случае необходимости преподаватель, проводящий промежуточную аттестацию, может добавлять текстовые комментарии к ведомости для фиксации информации, важной на момент проведения аттестации, в поле «Комментарий». Например, здесь могут фиксироваться сбои технических средств, возникшие у студентов при удаленном доступе к онлайн-курсу на образовательном портале или к вебинарной комнате, разницу часовых поясов и пр.

После завершения ввода результатов необходимо сохранить ведомость с помощью кнопки «Сохранить» (рис. 10). После нажатия кнопки «Сохранить» ведомость сохраняется в базе данных АСУ «Студент» (подсистема «Успеваемость»), при этом статус ведомости остается «открыта». Это позволяет продолжить заполнение результатов для других обучающихся.

После заполнения результатов промежуточной аттестации **для всех** обучающихся, включенных в ведомость, появляется кнопка «Сохранить и отправить заявку на закрытие» (рис. 12). При нажатии на эту кнопку происходит уведомление работников дирекции института, которые проверяют корректность заполнения ведомости и закрывают ее. В случае возникновения вопросов сотрудник дирекции связывается с преподавателем для их решения. Преподаватель должен быть доступен для коммуникаций, как минимум, в течение суток после отправки ведомости и оперативно реагировать на обращения дирекции Института.

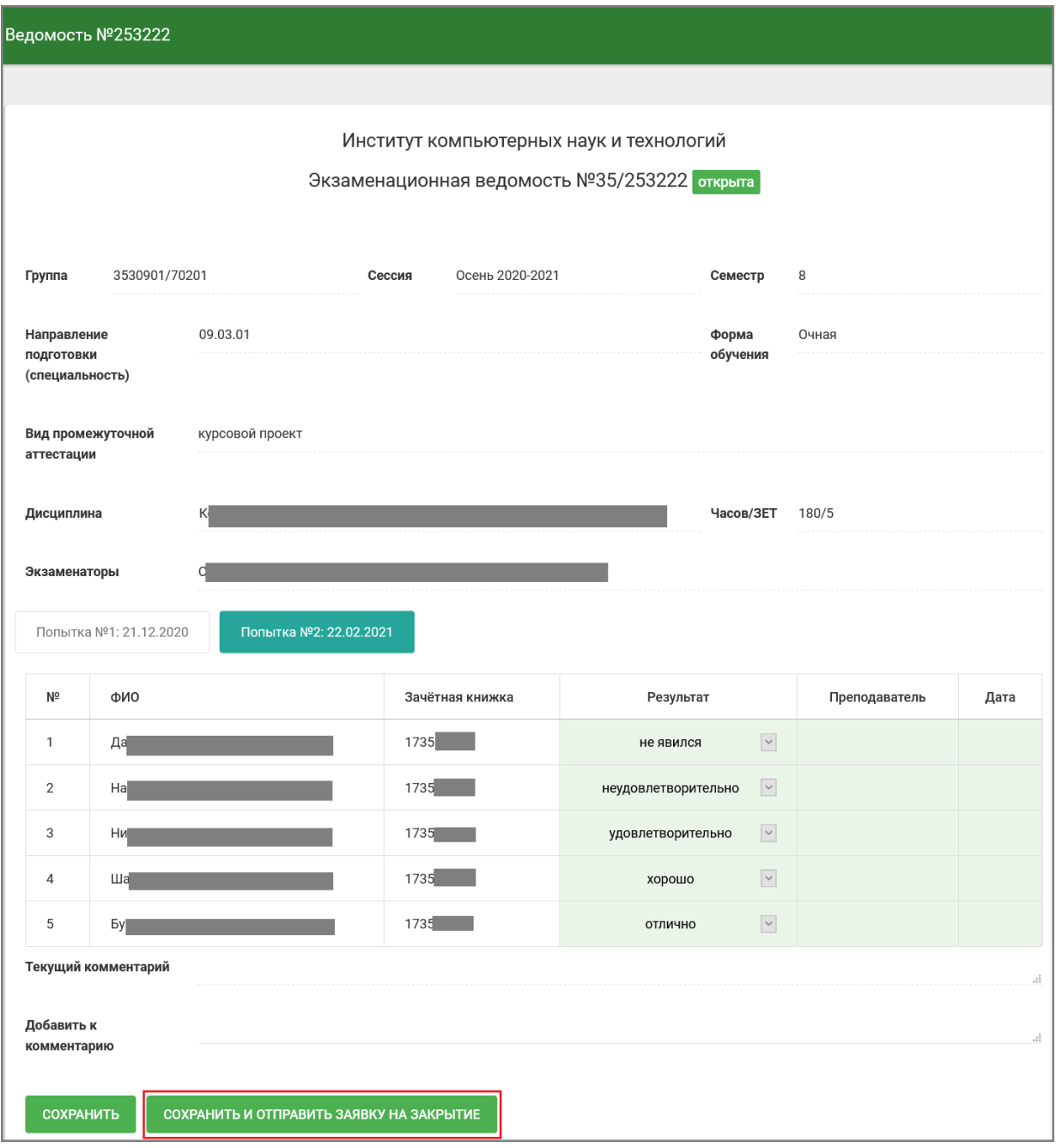

Рис. 12. Полностью заполненная ведомость, готовая для закрытия

В случае, когда в закрытой ведомости у обучающегося проставлена оценка «неудовлетворительно», «не зачтено» или статус «не явился», у него возникает академическая задолженность.

Для проведения повторной промежуточной аттестации формируется новая ведомость, в которой появляются только обучающиеся, имеющие академическую задолженность, в электронной ведомости появляется дополнительный столбец «Попытка 2».

При формировании ведомости для проведения второй повторной промежуточной аттестацией (с комиссией) в электронной ведомости появляется дополнительный столбец «Попытка 3».

Работа с ведомостями, в которых отображается несколько попыток прохождения промежуточной аттестации, производится по тем же правилам, что и с обычной ведомостью, открытым для заполнения является последний столбец, соответствующий последней попытке. Пример ведомости с несколькими попытками приведен на рис. 13.

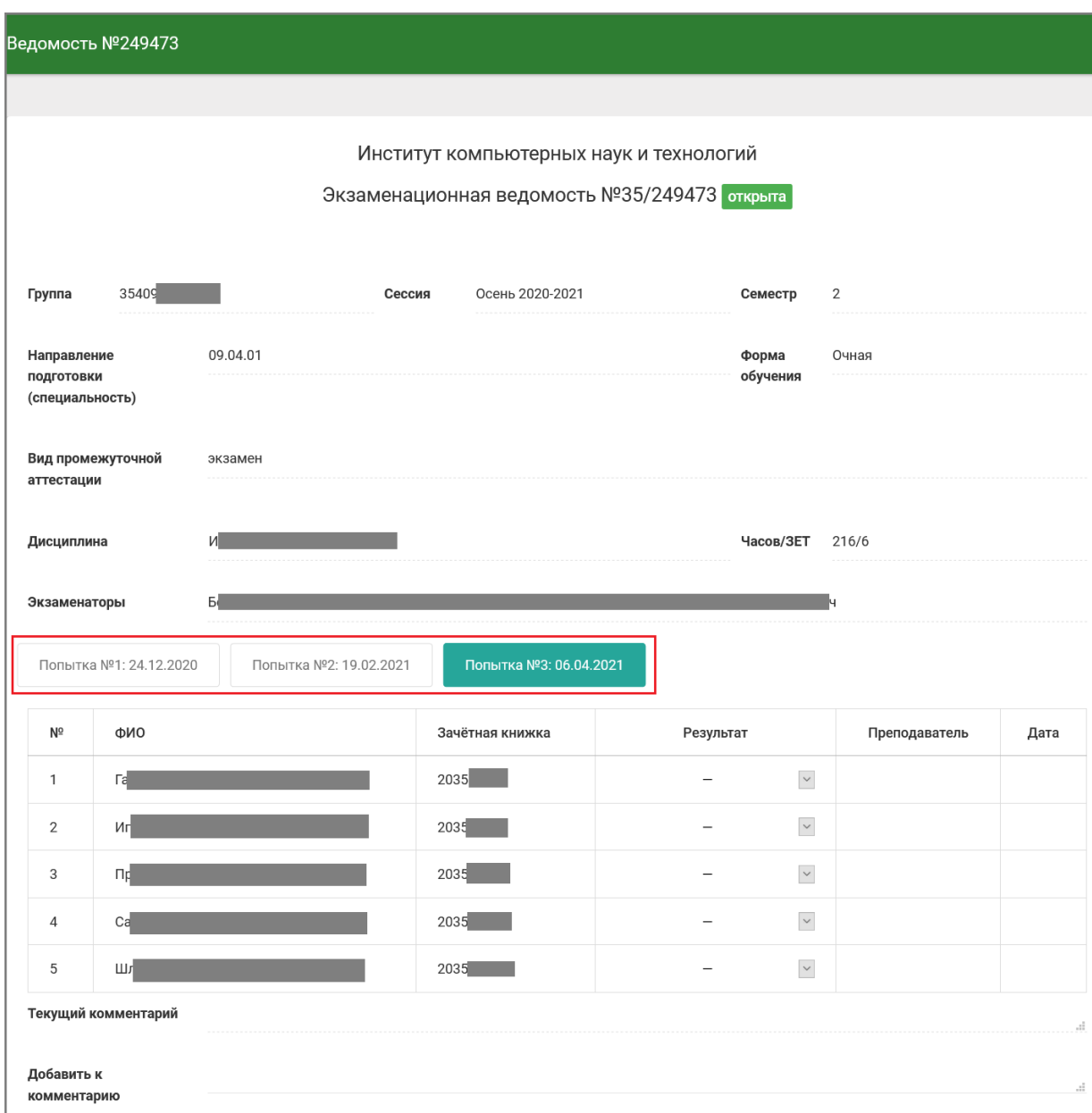

Рис. 13. Пример ведомости, в которой после первой попытки остались обучающиеся с академическими задолженностями

## **6. Формирование образовательного профиля НПР**

Одна из основных задач Рабочего офиса — создание и отображение образовательного профиля НПР. Полный образовательный профиль НПР состоит из информации об изданных учебниках и учебных пособиях, подготовленных онлайн-курсах, разработанных рабочих программах дисциплин, успешно пройденной добровольной аттестацией ППС. В настоящее время Рабочий офис поддерживает управление информацией об изданных учебниках и учебных пособиях, подготовленных онлайн-курсах и пройденной добровольной аттестацией ППС. Образовательный профиль доступен в меню «Образование» (рис. 14) и на странице «Аттестация» меню «Общее» (рис. 2).

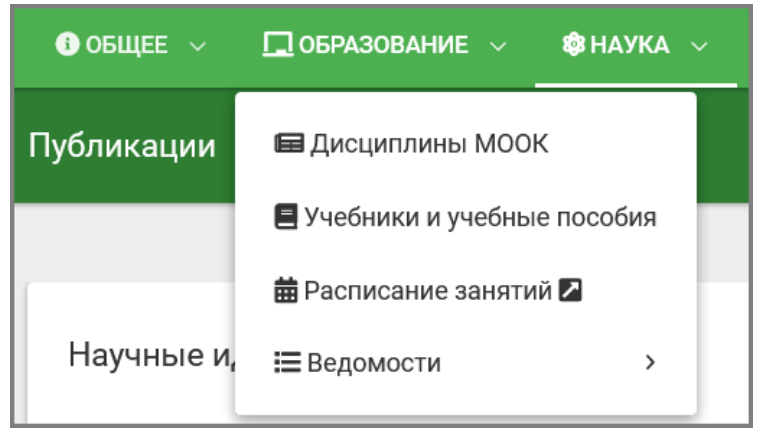

Рис. 14. Меню «Образование»

## **6.1. Управление учебниками и учебными пособиями**

В соответствии с образовательной политикой СПбПУ в учебном процессе могут использоваться только учебники и учебные пособия (далее – учебники), зарегистрированные в информационно-библиотечном комплексе СПбПУ (далее – ИБК). Для формирования корректного образовательного профиля НПР должен найти все свои учебники и добавить их в свой профиль. Успешно добавленные учебники отображаются на странице «Учебники и учебные пособия» (рис. 15). В таблице показываются фамилии авторов, название учебника, год издания и другие выходные данные, ссылка на страницу учебника в электронной библиотеке СПбПУ и статус записи об учебнике в профиле: подтверждена, не подтверждена, отклонена или отменена. Для работы со таблицей можно использовать инструменты Быстрый поиск, Пейджинг и Фильтр.

В случае отсутствия какого-либо учебника в профиле его можно найти в базе ИБК и добавить с помощью кнопки «Добавить» (рис. 15). При этом откроется окно поиска в электронном каталоге ИБК (рис. 16). По умолчанию в поисковый запрос уже добавлена фамилия автора, поэтому вручную её добавлять не нужно. Ранее добавленные в профиль учебники в поисковой выдаче не появляются. В исключительных случаях, когда простым поиском найти искомый учебник не удается (например, если написание фамилии автора отличается от используемого в Рабочем офисе) можно воспользоваться расширенным поиском, который снимает все ограничения по поиску в электронном каталоге.

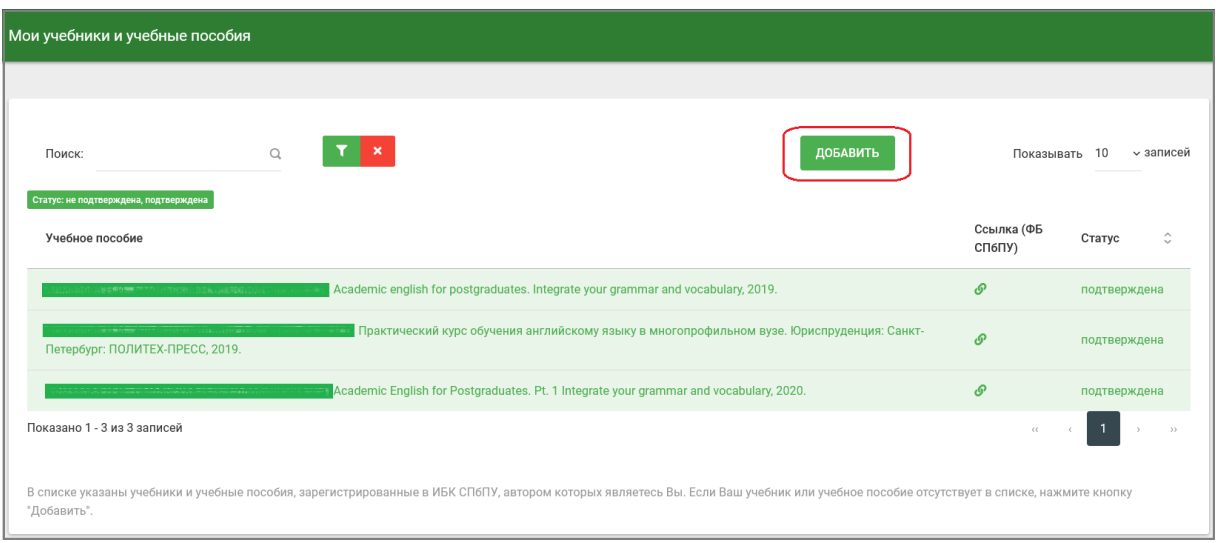

Рис. 15. Отображения учебников и учебных пособий

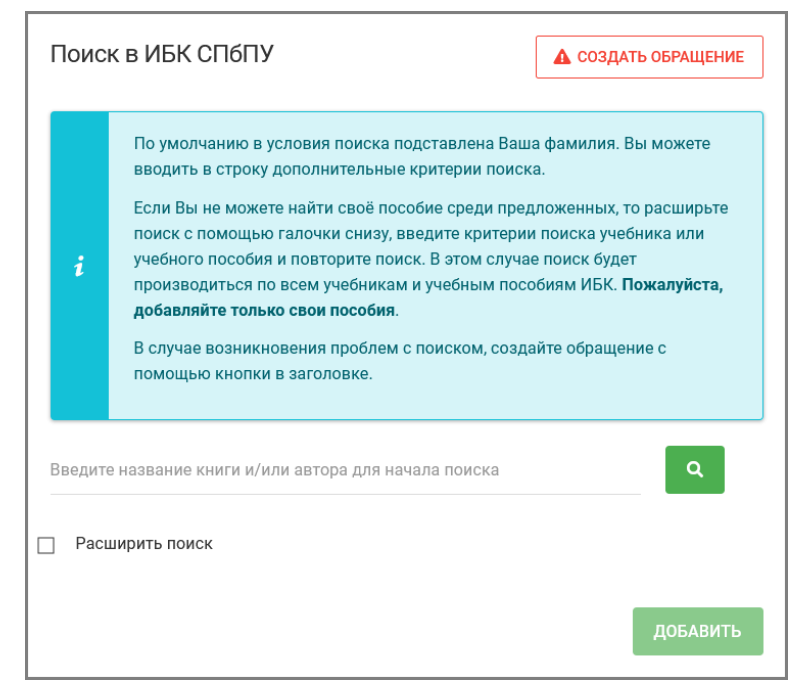

Рис. 16. Окно поиска учебника в электронном каталоге ИБК

В случае если поиск завершился успехом, найденный учебник добавляется в образовательный профиль НПР со статусом «не подтверждено». Если поиск завершился неудачей, а НПР уверен, что учебник присутствуют в электронном каталоге ИБК, он должен сформировать обращение (кнопка «Создать обращение»), в котором изложить проблему. Все обращения такого типа обрабатываются работниками информационно-библиотечного комплекса СПбПУ.

Добавленные в профиль учебники подлежат прохождению процедуры верификации. Верификация проводится верификаторами, назначенными в каждом Институте. Верификатор детально анализирует каждую заявку на внесение учебник в профиль, анализирует выходные данные учебника,

тематику, проверяет корректность добавления работником учебника в свой профиль. В случае успешного прохождения верификации запись в профиле получает статус «подтверждено». В случае отказа в верификации запись в профиле получает статус «отклонено», при этом работнику сообщается причина отказа в верификации.

## **6.2. Управление онлайн-курсами**

Еще одна важная часть образовательного профиля НПР – разработанные им онлайн-курсы. В соответствии с правилами проведения конкурсных процедур ППС учитываются MOOK-курсы, размещенные на внешних платформах (Coursera, OpenEdu, Лекториум и т.п.), а также внутренние онлайнкурсы первой категории. Для формирования корректного образовательного профиля НПР должен найти все свои МООК-курсы, зарегистрированные в ИБК, и добавить их в свой профиль. На странице «Дисциплины MOOK» отображаются онлайн-курсы указанных типов, в которых автором является НПР.

В случае отсутствия МООК-курса в профиле его можно найти в базе ИБК и добавить с помощью кнопки «Добавить». Поиск и добавление МООК-курса выполняются аналогично учебниками (см. п.6.1).

Если НПР обнаружил, что в профиле отсутствует какой-либо онлайн-курс, то он должен самостоятельно выполнить регистрацию МООК-курса в ИБК. Если не удается добавить МООК-курс, присутствующий в электронном каталоге ИБК (в Электронной библиотеке СПбПУ все МООК-курсы сгруппированы в коллекции «Открытое образование: онлайн-курс»), то следует сформировать обращение (кнопка «Создать обращение»), в котором изложить суть проблемы.

Если регистрация МООК-курса выполнялась с использованием автоматизированной системы на сайте ИБК, то переводится в статус «Подтвержден» без дополнительных уточнений. Если регистрация МООКкурса выполнялась с передачей в ИБК регистрационного листа, заполняемого вручную, то может потребоваться дополнительное время для удостоверения факта авторства НПР и перевода курса в статус «Подтвержден».

## **6.3. Отображение результатов добровольной аттестации ППС**

Информация о результатах добровольной аттестации, в которой НПР принимал участие, отображается на странице «Аттестация» раздела «Общее» (рис. 17). Информация о результатах аттестации используется при проведении конкурсных процедур на замещение вакантных должностей ППС и при проведении рейтингования ППС.

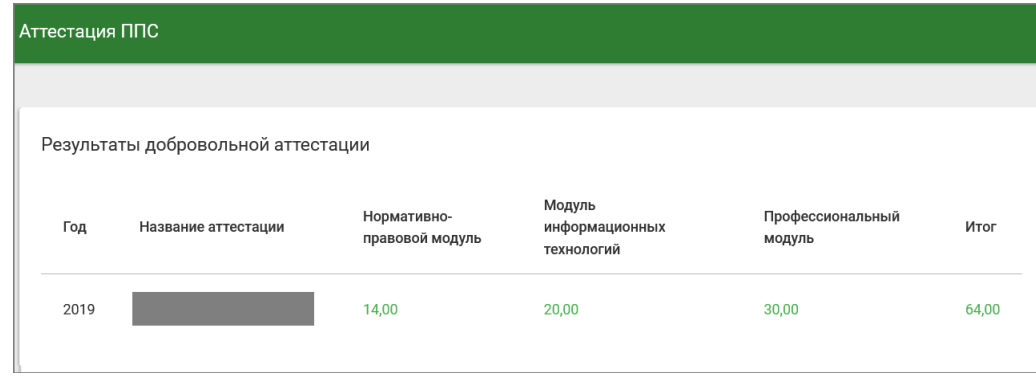

Рис. 17. Отображение результатов добровольной аттестации ППС

### **7. Формирование научного профиля НПР**

Одна из основных задач Рабочего офиса – создание и отображение научного профиля НПР. Полный научный профиль НПР состоит из информации о наукометрических идентификаторах, имеющихся научных публикациях, подготовленных монографиях, участии в научных конференциях, научных проектах, зарегистрированных результатах интеллектуальной деятельности и участии в подготовке кадров высшей квалификации. В настоящее время Рабочий офис НПР поддерживает управление информацией о научных идентификаторах, научных публикациях и монографиях. Научный профиль доступен в меню «Наука» (рис. 18).

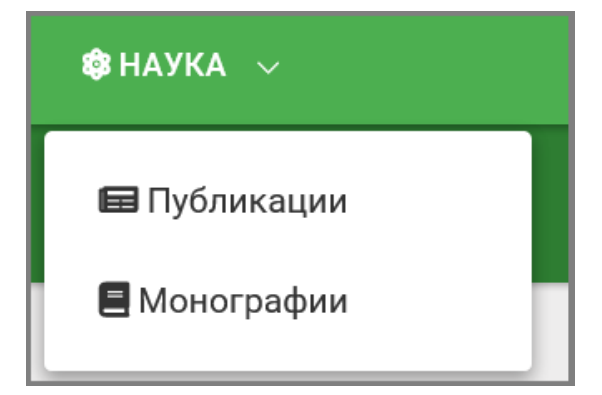

Рис. 18. Меню «Наука»

#### **7.1. Управление научными идентификаторами**

Для формирования корректного научного профиля НПР должен внести в него свои научные идентификаторы из международных и всероссийских наукометрических баз. На основе внесенных идентификаторов из этих баз загружаются наукометрические параметры НПР, а также списки публикаций,

индексируемых в этих базах. В настоящее время Рабочий офис интегрирован с пятью наукометрическими базами:

- 1) Scopus;
- 2) Web of Science;
- 3) Российский индекс научного цитирования (РИНЦ);
- 4) Google Scholar;
- 5) ORCID.

Наукометрическая база Scopus поддерживается издательством Elsevier и автоматически назначает каждому автору идентификатор Scopus Author ID. Изза несовершенства алгоритмов идентификации авторов иногда автору присваивается несколько идентификаторов. Такая ситуация разрешается путем обращения автора в поддержку Scopus. Формат Scopus Author ID – многоразрядное целое число: <sup>19</sup> например, 55902750400. 19

Наукометрическая база Web of Science поддерживается компанией Clarivate Analytics и выдает каждому **зарегистрированному** автору идентификатор Researcher ID. Формат идентификатора X-1234-2010.

Российский индекс научного цитирования (РИНЦ) поддерживается компанией «Научная электронная библиотека» и размещен на платформе elibrary. Система назначает каждому автору статьи идентификатор РИНЦ Author ID, дополнительно каждый зарегистрировавшийся автор получает идентификатор в системе SCIENCE INDEX SPIN-код. Формат РИНЦ Author ID – целое число, например, 20557. Формат SPIN-код: 1838-4859.

Наукометрическая база Google Scholar (Академия Гугл) поддерживается корпорацией Google. Каждому зарегистрированному автору присваивается идентификатор Google Scholar ID. Идентификатор Google Scholar ID на сайте Академии Гугл можно найти в адресной строке браузера, его формат – это строка вида Q29FUaNAAAAJ.

Наукометрическая база ORCID (Open Researcher and Contributor ID) выдает зарегистрированным авторам шестнадцатисимвольный идентификатор, который может использоваться ими для привязки научных статей из других наукометрических баз. То есть ORCID является наукометрическим интегратором. Пример ORCID: 0000-0002-1825-0097.

Текущие зарегистрированные научные индексы НПР отображаются в Рабочем офисе на странице «Публикации» (рис. 19).

При необходимости добавить какой-то новый идентификатор, заменить существующий или удалить невалидный, НПР должен создать обращение, в котором излагает суть имеющейся проблемы. Обращение формируется с помощью кнопки «Создать обращение» (рис. 19). Сформированные обращения обрабатываются центром международной публикационной активности

(ЦМПА). Если верификация присланных данных, проводимая работниками ЦМПА, прошла успешно, то вносятся изменения в научный профиль НПР, которые на следующей день отображаются в Рабочем офисе.

**N.B. Поддержание научного профиля в корректном состоянии является задачей каждого научно-педагогического работника. На основании данных профиля проводятся конкурсные процедуры, а также рейтингование НПР.** 

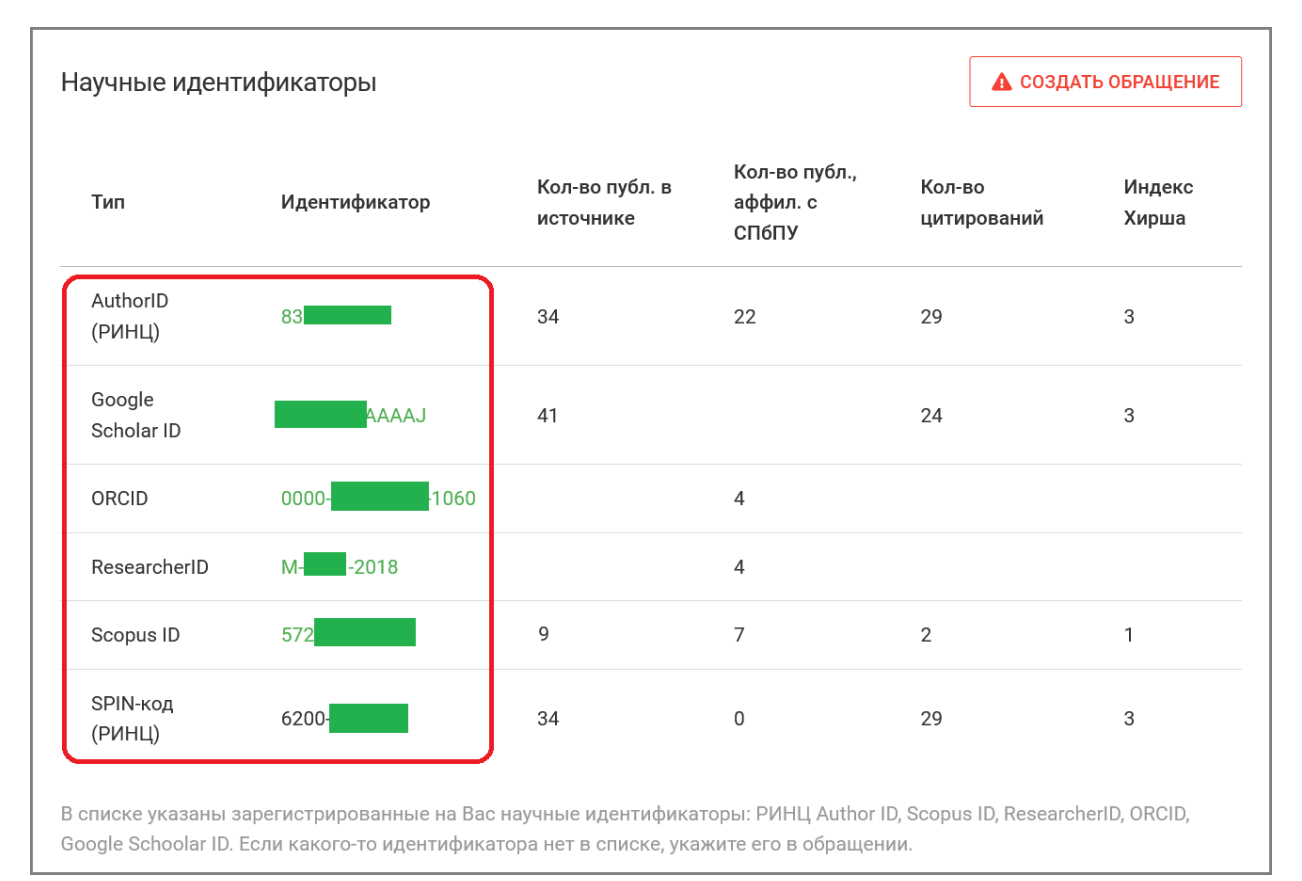

Рис. 19. Зарегистрированные научные идентификаторы

## **7.2. Отображение наукометрических показателей**

На основании научных идентификаторов НПР загружаются его наукометрические показатели. В зависимости от конкретной наукометрической базы состав этих показателей может различаться. Наукометрические показатели отображаются в общей таблице вместе с научными идентификаторами (рис. 20).

**Для базы Scopus** отображаются:

- общее количество публикаций НПР в базе Scopus;
- количество публикаций НПР в базе Scopus, которые имеют аффилиацию с СПбПУ;
- количество цитирований публикаций в базе Scopus;

## ● индекс Хирша.

**Для базы Web of Science** отображается только общее число публикаций в базе, которые отображаются в соответствии с оплаченной лицензией СПбПУ на текущий год. Как следствие, количество отображаемых публикаций может быть ниже, чем реально имеющееся в базе.

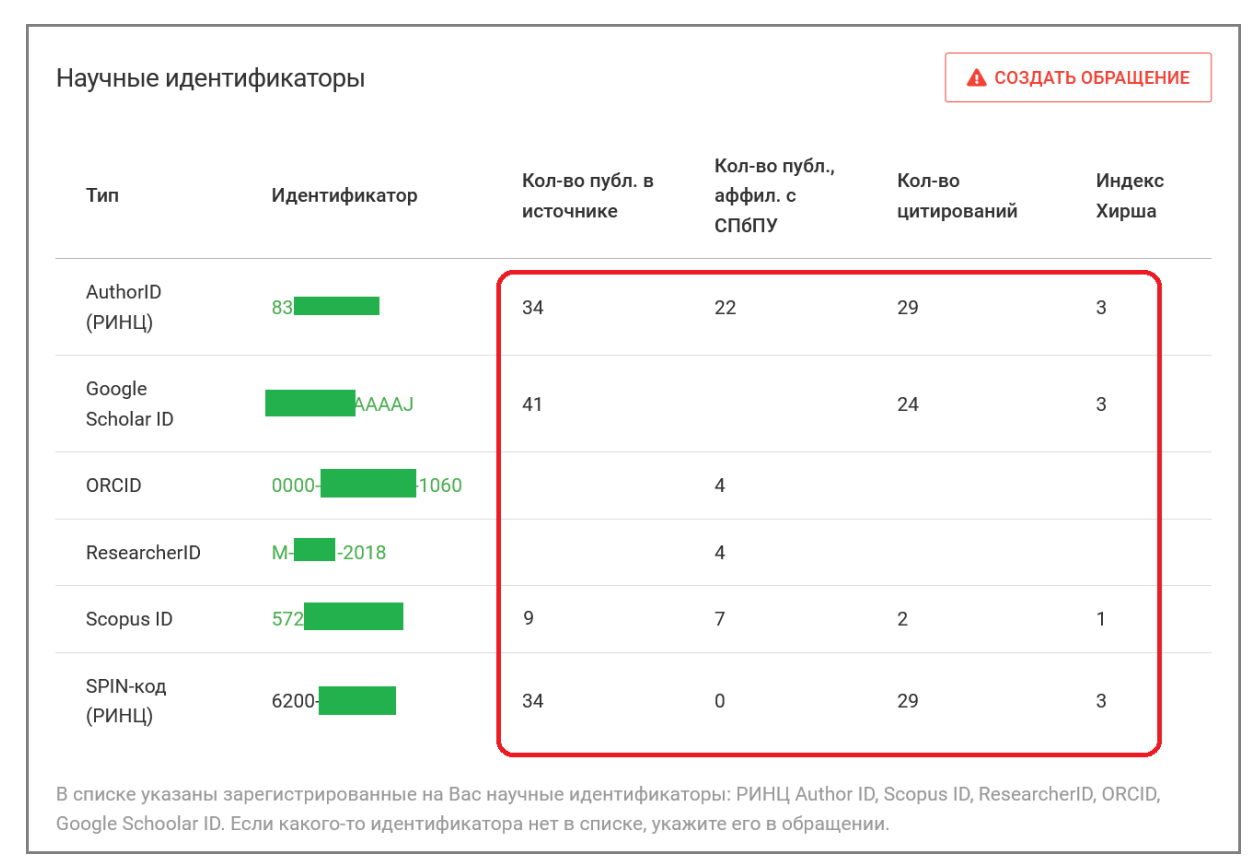

Рис. 20. Отображение наукометрических данных

**Для базы РИНЦ** отображается:

- общее количество публикаций НПР в базе РИНЦ;
- количество публикаций НПР в базе РИНЦ, отнесенных к типу «научная публикация» (отображается в столбце «Число публикаций, аффилированных с СПбПУ»). Из общего списка исключаются учебники и учебные пособия, монографии, патенты, редакторские заметки и т.п. Учебники, учебные пособия, монографии и патенты хранятся в других разделах профиля НПР в Рабочем офисе и других информационных системах СПбПУ;
- количество цитирований публикаций в базе РИНЦ;
- индекс Хирша.

Данные, отображаемые в строке SPIN-код, дублируют данные из строки РИНЦ Author ID.

**Для базы ORCID** отображается только общее число публикаций в базе. **Для базы Академии Гугл** отображаются:

- общее количество публикаций НПР в базе Google Scholar;
- количество цитирований публикаций в базе Google Scholar;
- индекс Хирша по базе Google Scholar.

## **7.3. Отображение публикаций**

На основе внесенных научных идентификаторов Рабочий офис загружает информацию о научных публикациях из наукометрических баз. В настоящее время поддерживается загрузка публикаций из трех баз: Scopus, WoS и РИНЦ. Загруженные публикации отображаются в нижней части страницы «Публикации» (рис. 21).

**NB. Из наукометрических баз Scopus и WOS загружаются только публикации, аффилированные с СПбПУ. Из базы РИНЦ загружаются только публикации, приравненные к научным статьям: научные статьи, доклады на конференциях и т.п.**

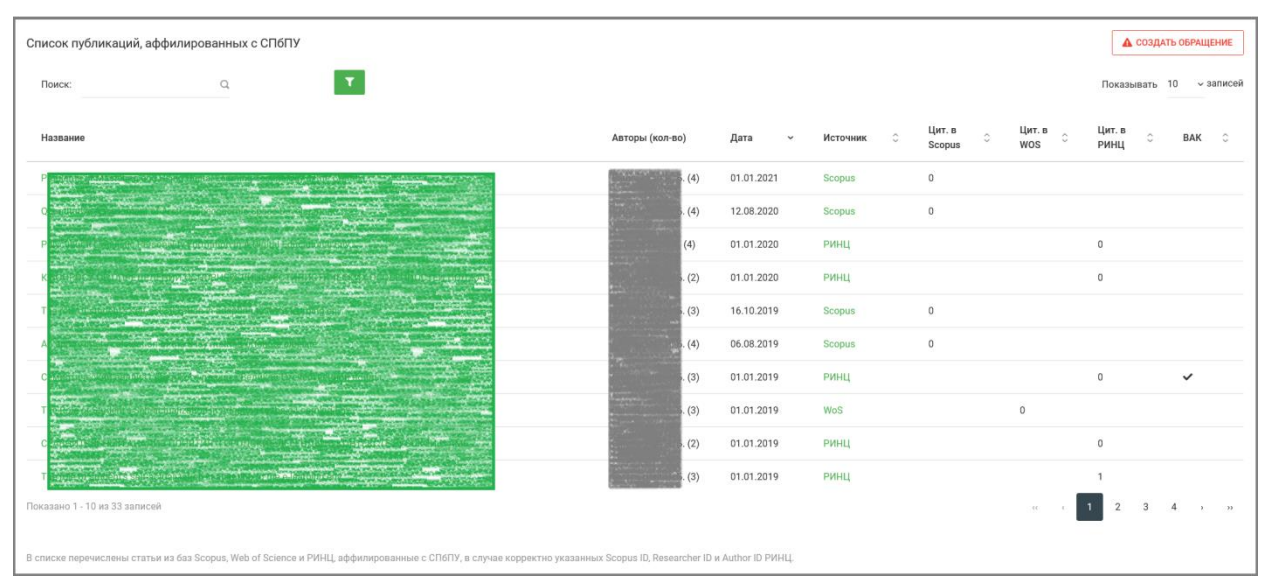

Рис. 21. Отображение публикаций

Каждый НПР имеет возможность просмотреть весь список загруженных публикаций, используя инструменты Быстрого поиска, Пейджинга и Фильтрации (рис. 22). Имеется возможность фильтровать публикации по источнику (Scopus, WOS, РИНЦ), для статей РИНЦ можно дополнительно использовать флаг «Индексируется в ВАК», кроме того можно ограничить выдачу, задав диапазон дат для публикаций.

В случае обнаружения любых ошибок в списке публикаций НПР должен сформировать обращение (кнопка «Создать обращение»), в котором изложить суть проблемы с публикациями. Все обращения такого типа обрабатываются Центром международной публикационной активности.

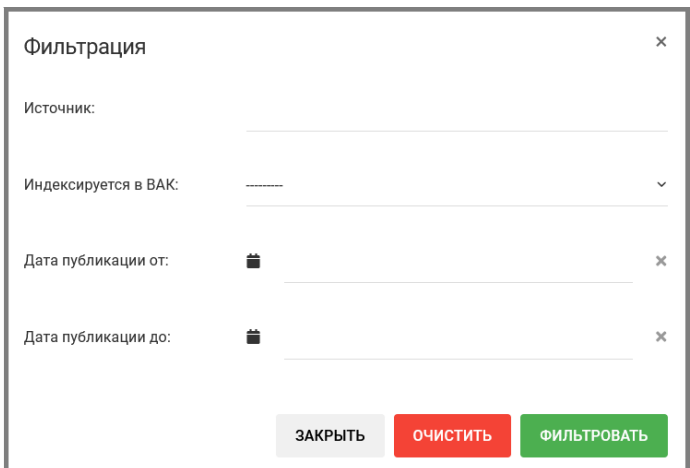

Рис. 22. Фильтрация публикации

## **7.4. Управление монографиями**

Частью научного профиля НПР являются написанные им монографии. В Рабочем офисе реализована возможность добавления монографий, зарегистрированных в ИБК. Учет и добавление монографий происходит аналогично учету и добавления учебников.

Успешно добавленные монографии отображаются на странице «Монографии». В таблице показываются фамилии авторов, название монографии, год издания и другие выходные данные, ссылка на страницу монографии в электронном каталоге ИБК и статус записи о монографии в профиле: подтверждена, не подтверждена, отклонена или отменена. Для работы с таблицей можно использовать инструменты Быстрый поиск, Пейджинг и Фильтрация.

В случае отсутствия какой-то монографии в профиле её можно найти в базе ИБК и добавить с помощью кнопки «Добавить». При этом откроется окно поиска в электронном каталоге ИБК. По умолчанию в поисковый запрос уже добавлена фамилия автора, поэтому вручную её добавлять не нужно. Ранее добавленные в профиль монографии в поисковой выдаче не появляются. В исключительных случаях, когда простым поиском найти искомую монографию не удается (например, если написание фамилии автора отличается от используемого в Рабочем офисе) можно воспользоваться расширенным поиском, который снимает все ограничения по поиску в электронном каталоге.

В случае, если поиск завершился успехом, найденная монография добавляется в научный профиль НПР со статусом «не подтверждено». Если поиск завершился неудачей, а НПР уверен, что монография присутствуют в электронном каталоге ИБК, необходимо сформировать обращение (кнопка «Создать обращение»), в котором изложить проблему.  $24$ 

Добавленные в профиль монографии подлежат прохождению процедуры верификации. Верификация проводится верификаторами – работниками Центра международной публикационной активности СПбПУ. Верификатор детально анализирует каждую заявку на внесение монографии в профиль, анализирует выходные данные монографии, тематику, проверяет корректность добавления работником монографии в свой профиль. В случае успешного прохождения верификации запись в профиле получает статус «подтверждено». В случае отказа в верификации запись в профиле получает статус «отклонено», при этом работнику сообщается причина отказы в верификации.

Приложение 2

к Регламенту управления цифровыми профилями педагогических работников в информационно-управляющей системе «Рабочий офис НПР»

## **Перечень структурных подразделений Университета,**

## **ответственных за корректность данных цифрового профиля научно-**

## **педагогического работника в ИУС «Рабочий офис НПР»**

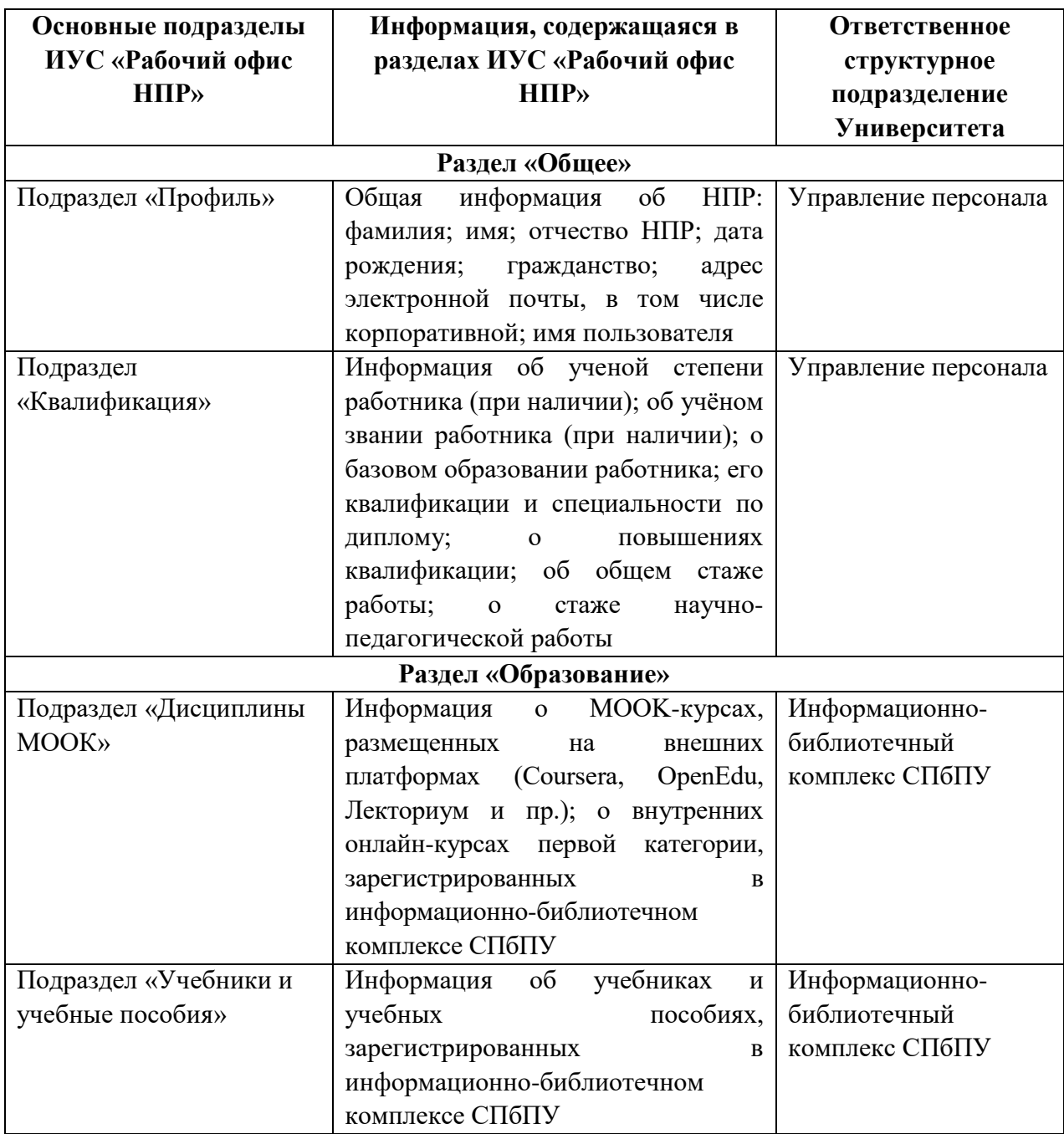

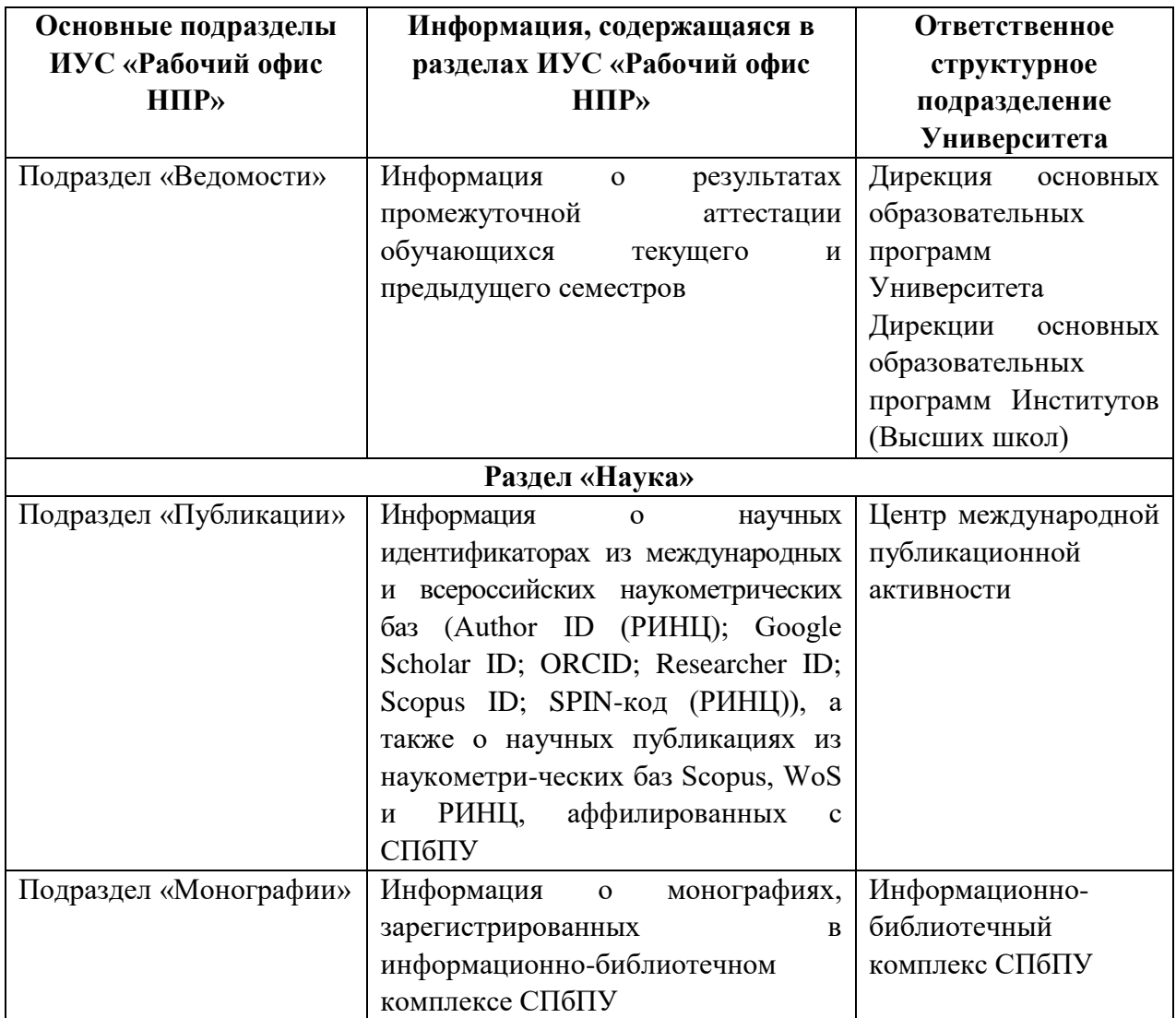

Приложение 3

к Регламенту управления цифровыми профилями педагогических работников в информационно-управляющей системе «Рабочий офис НПР»

# **Перечень информации образовательного и научного профилей научнопедагогического работника в ИУС «Рабочий офис НПР», подлежащей**

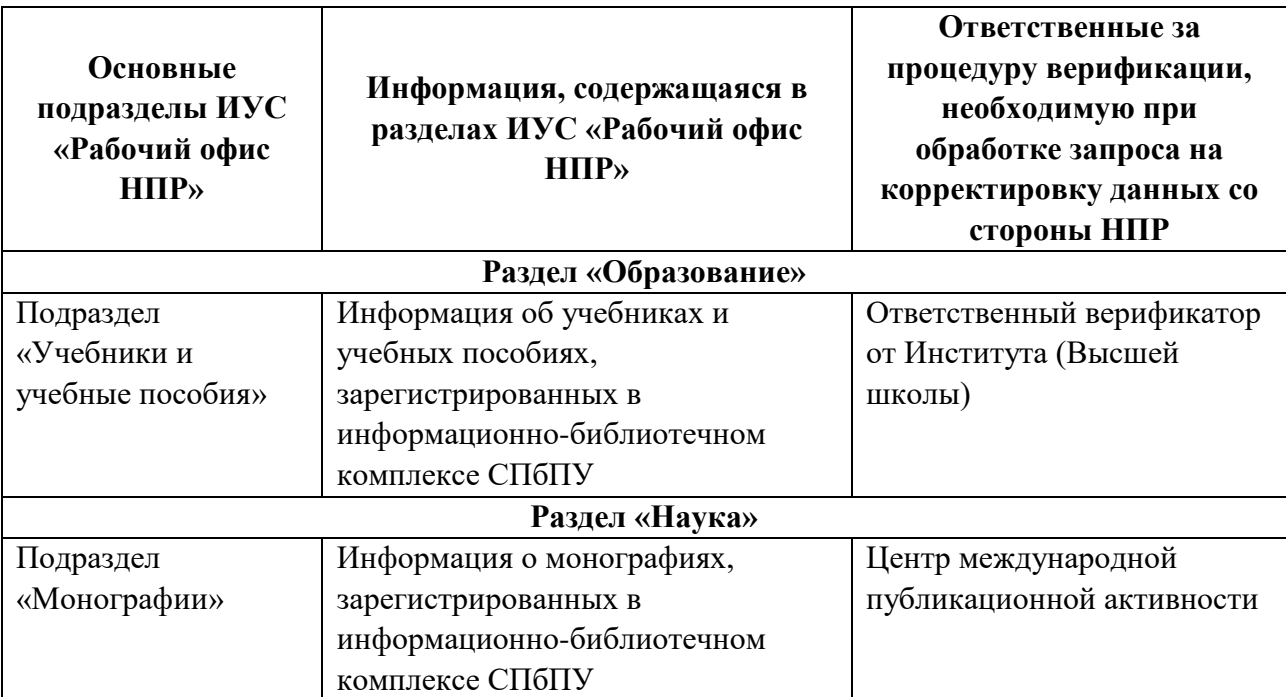

### **верификации**